**Megapixel IP BOX Camera Megapixel Day& Night IP BOX Camera - SXGA Series** 

**Ver. 080109** 

# **Quick Installation Guide**

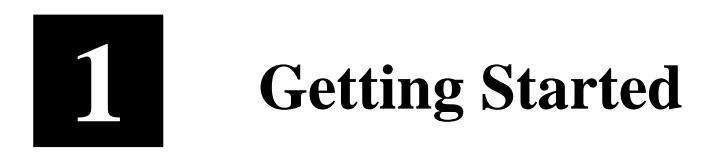

### **1.1 PACKAGE CONTENTS**

 Megapixel IP BOX Cam Power Adaptor (Option) - SXGA series

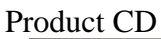

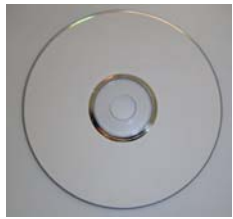

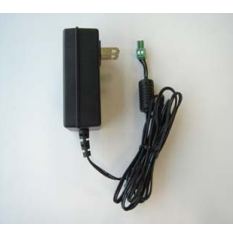

Product CD Terminal Blocks for Power & DI/O

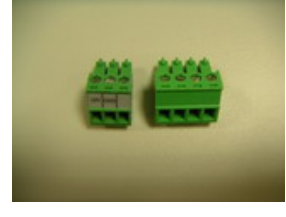

Accessory

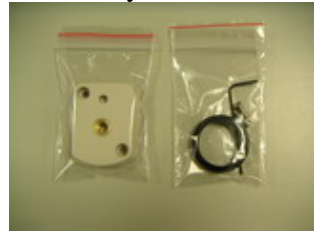

## **1.2 PHYSICAL DESCRIPTION**

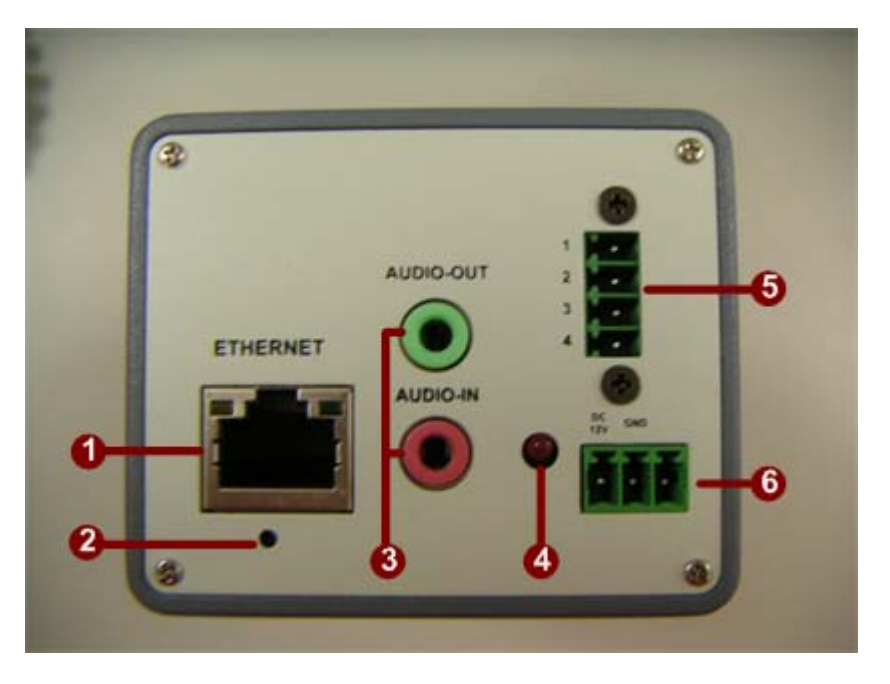

#### **1. Ethernet Port**

The IP device connects to the Ethernet via a standard RJ45 connector. Supporting NWAY, this IP device can auto detect the speed of local network segment (10Base-T/100Base-TX Ethernet).

#### **2. Reset Button**

**Step 1:** Switch off IP device by disconnecting the power cable **Step 2:** Press and continue to hold the Reset Button. Reconnect the power cable while continuing to hold the reset button.

**Step 3:** Keep holding the reset button depressed around 6 seconds, release the reset button. The unit will start up with factory default settings.

#### **3. Audio Input / Output**

The IP device supports audio input and output with earphone jack

**4. Action LED Indicator**

The LED will light up after IP camera has successfully completed the boot process

### **5. The I/O Terminal Connector**

Used in applications for e.g. motion detection, event triggering,

time lapse recording, alarm notifications, etc., the I/O terminal connector provides the interface to:

•1 transistor output - For connecting external devices such as relays and LED:s. Connected devices can be activated by Output buttons on the Live View page or by an Event Type. The output will show as active (in Event Configuration > Port Status) if the alarm device is activated.

•1 digital input - An alarm input for connecting devices that can toggle between an open and closed circuit, for example: PIRs, door/window contacts, glass break detectors, etc. When a signal is received the state changes and the input becomes active (shown under Event Configuration > Port Status).

#### •Auxiliary power and GND

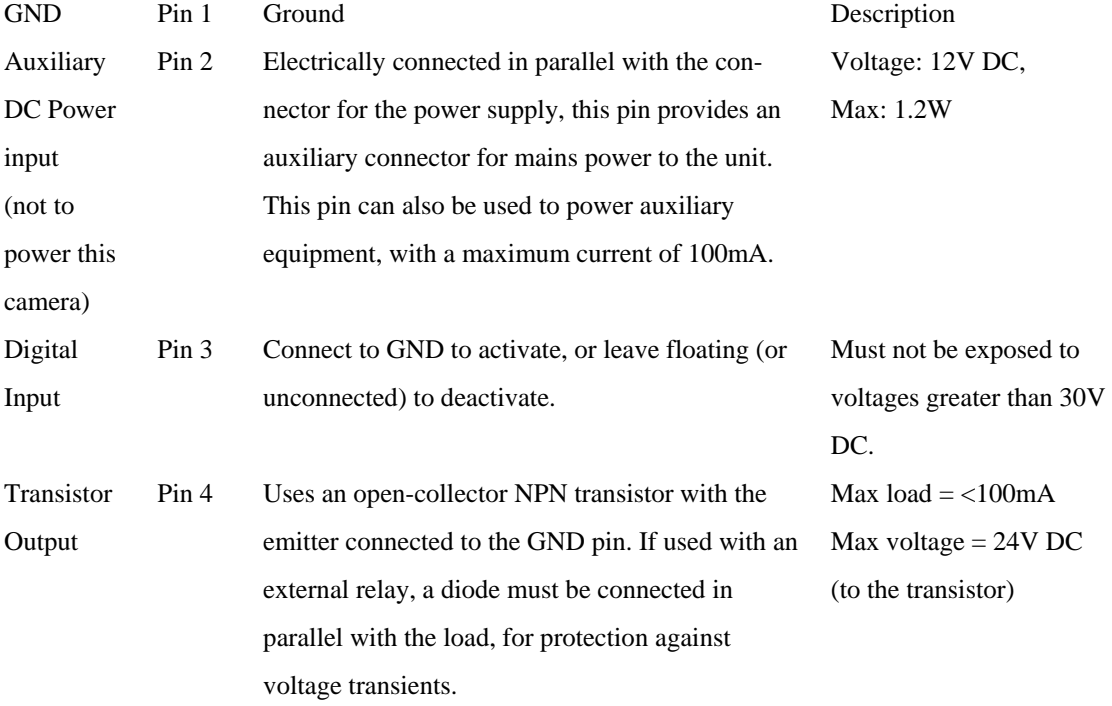

The I/O terminal pins are numbered left to right, as shown below.

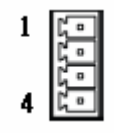

Connect input/output devices to the camera as follows:

1. Attach the cables for the device securely to the supplied green connector block.

2. Once the cables are connected, push the connector block into the terminal

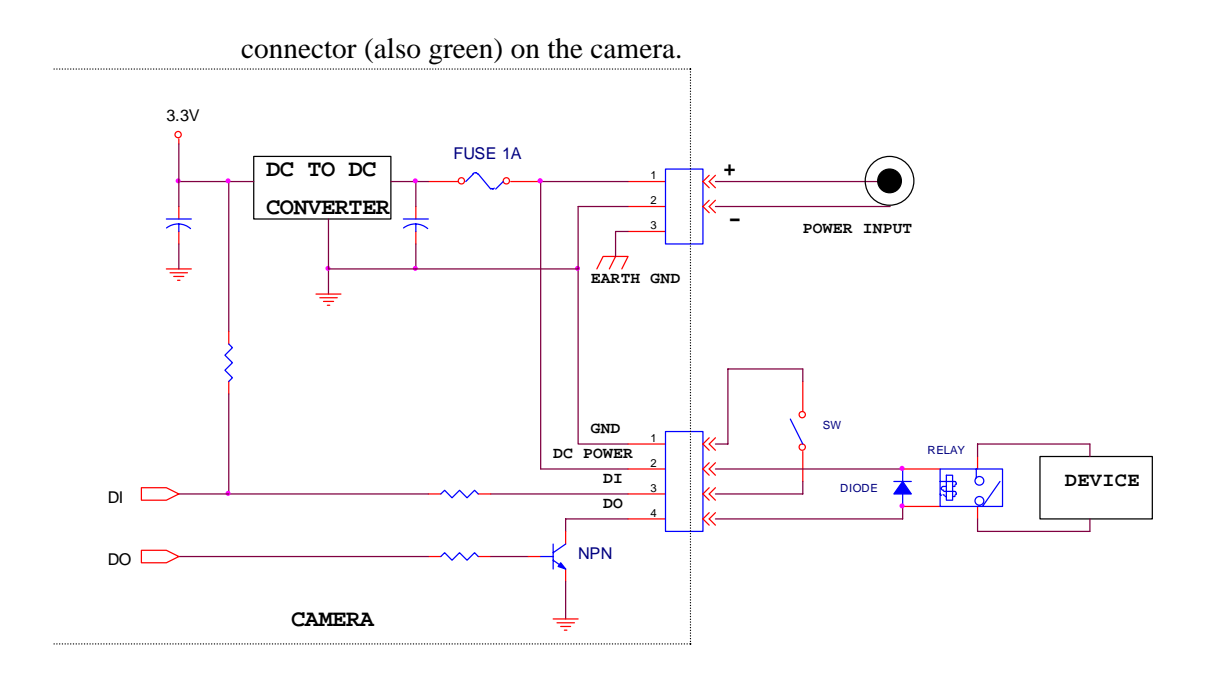

### **6. Power Input**

If your power input is DC12V.<br> $12V$  GND

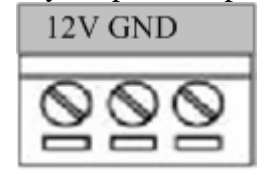

### **1.3 BASIC CONNECTIONS**

Follow the procedures below to connect the IP device to the respective apparatuses.

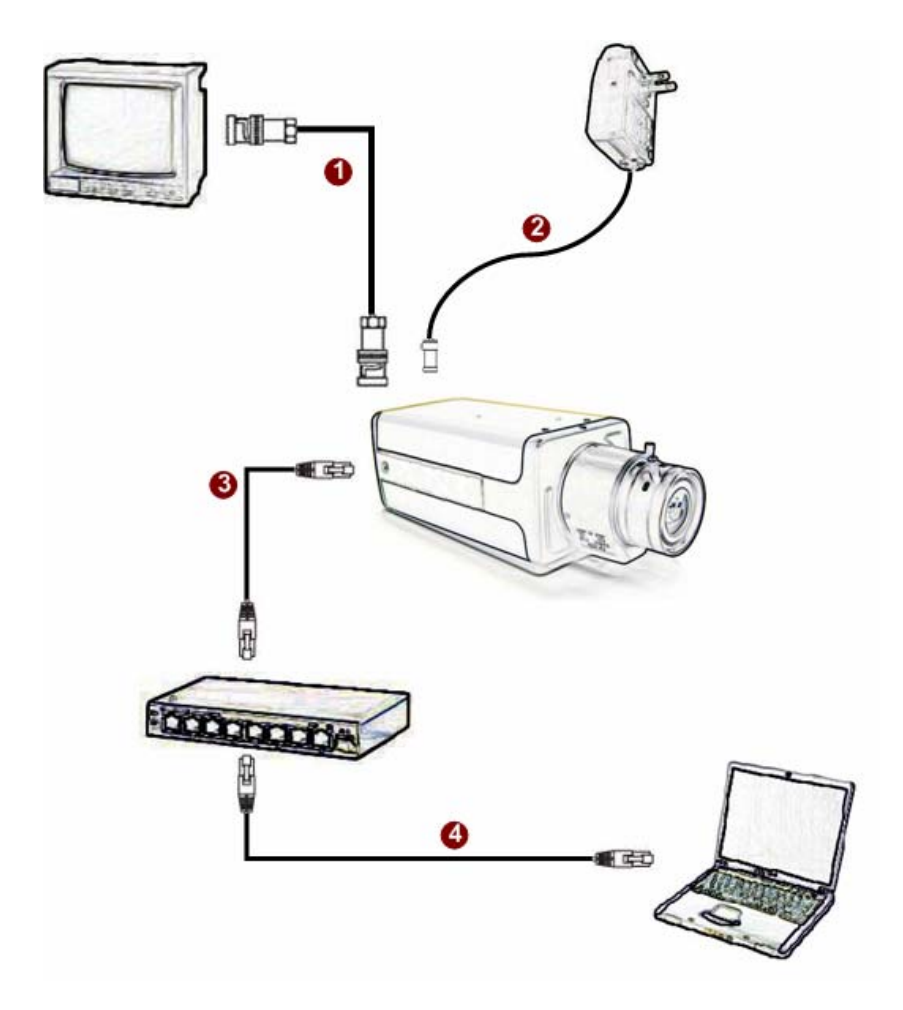

- **1.** Connect the power adaptor to IP device
- **2.** Connect IP device's ethernet port to an Ethernet (RJ45 connectors). If your IP device has PoE built-in, you can regard it as a PD and connect it directly to a PSE device like PoE switch.
- **3.** Connect a PC to the Ethernet hub (RJ45 connectors)

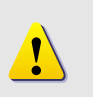

**NOTE:** You may find a support package for help you getting familiar with PoE. Please visit our web site, and get the support document TS-00040.

# **1 Quick Tour 2**

This section guides you with a quick tour on this IP device.

### **2.1 Configure this IP Device**

### **2.1.1 Make sure network environment**

Default IP of this IP device is 192.168.0.100. Please make sure this IP device and

your PC are on the same network segment before running the installation.

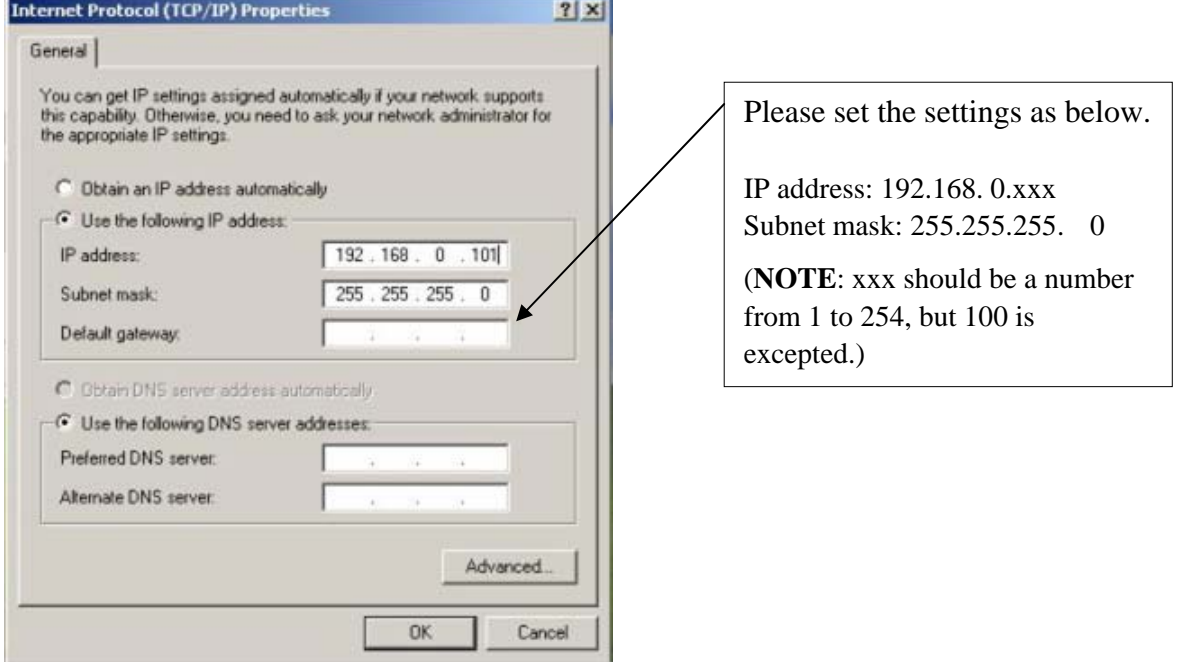

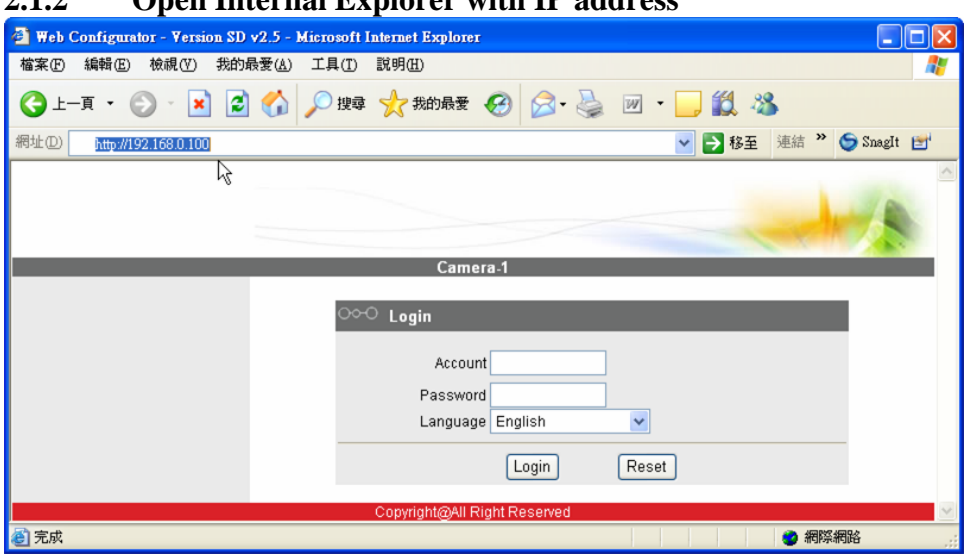

### **2.1.2 Open Internal Explorer with IP address**

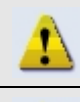

**NOTE:** If your web browser is earlier than IE6, then download IE6 is recommended.

**NOTE:** This IP device default IP address is set to 192.168.0.100

### **2.1.3 Login with default administrator's account & password**

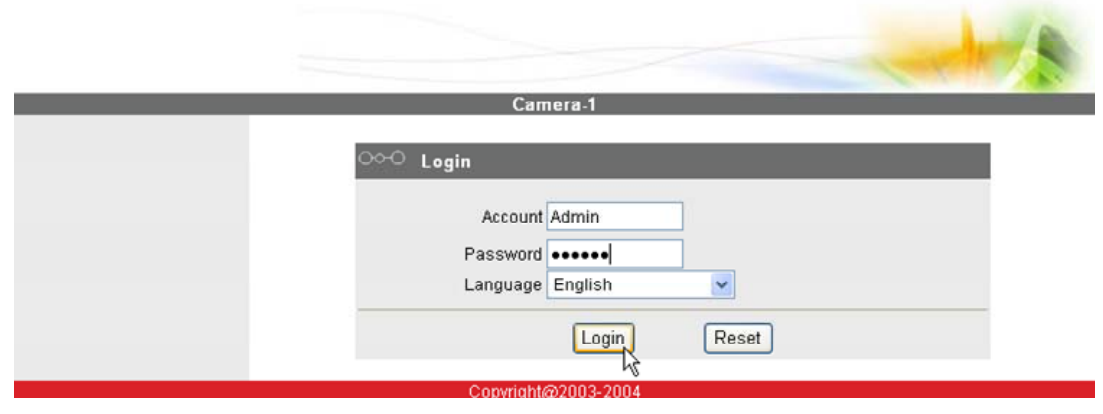

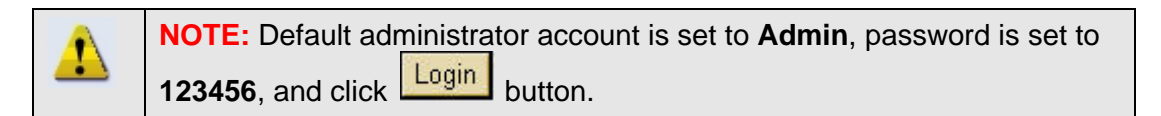

### **2.1.4 Preview the video**

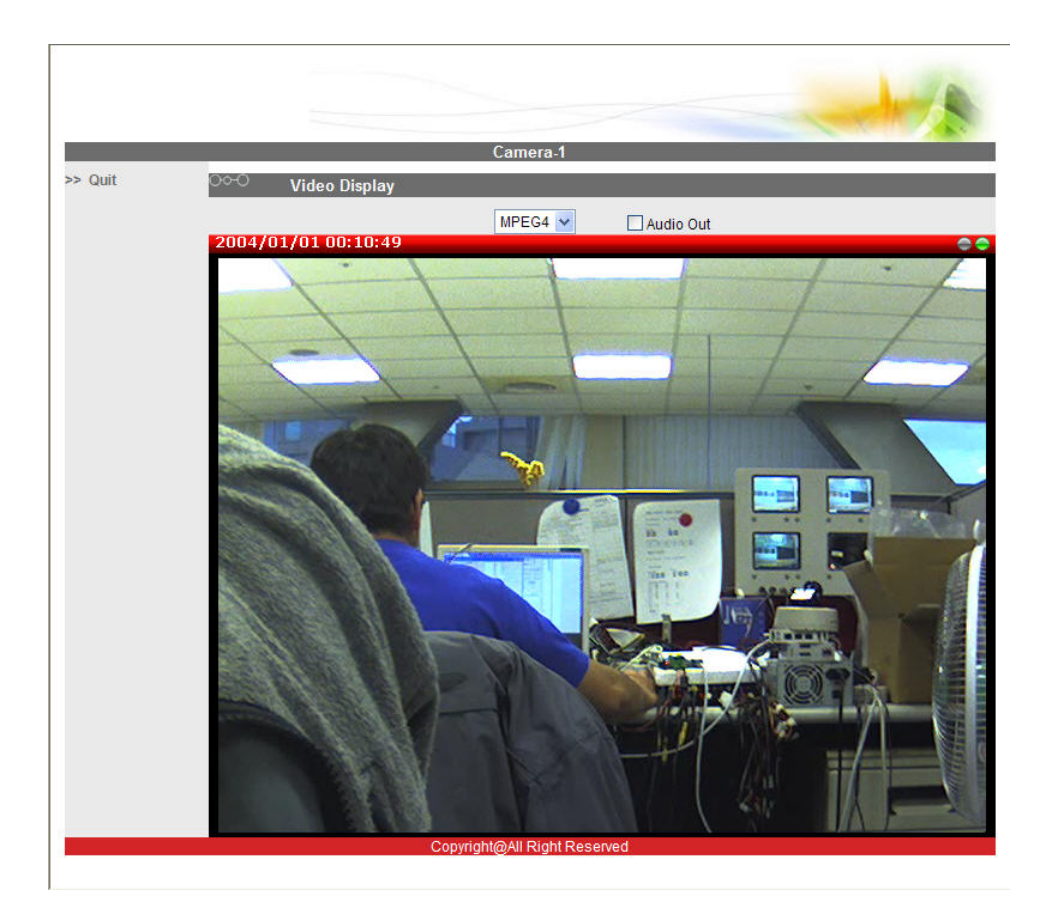

**2.1.5 Set the new IP address** 

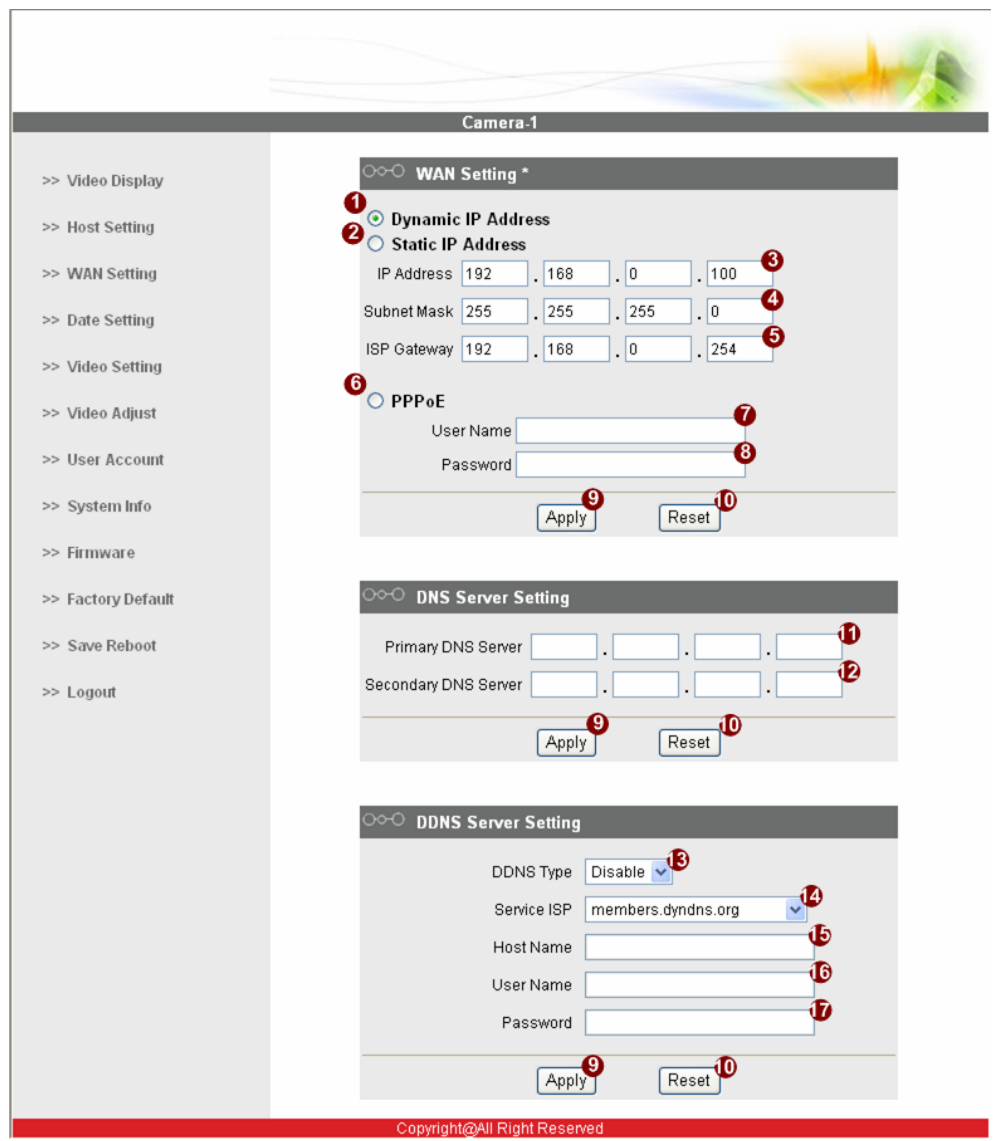

**\*IP Address :** The default IP address is 192.168.0.100.

**\*Subnet Mask :** The default subnet mask is 255.255.255.0 \*Click **Apply** button

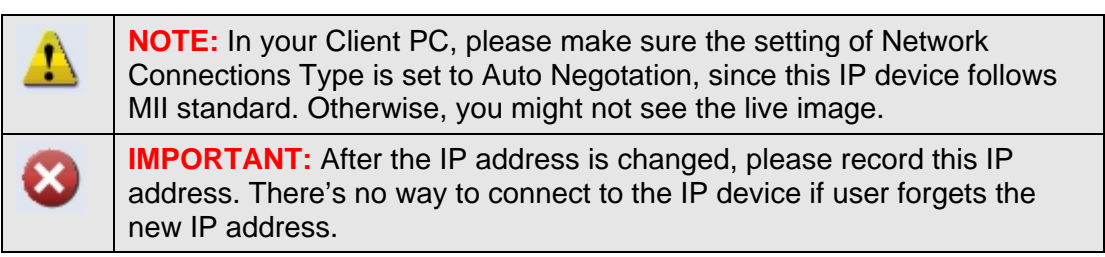

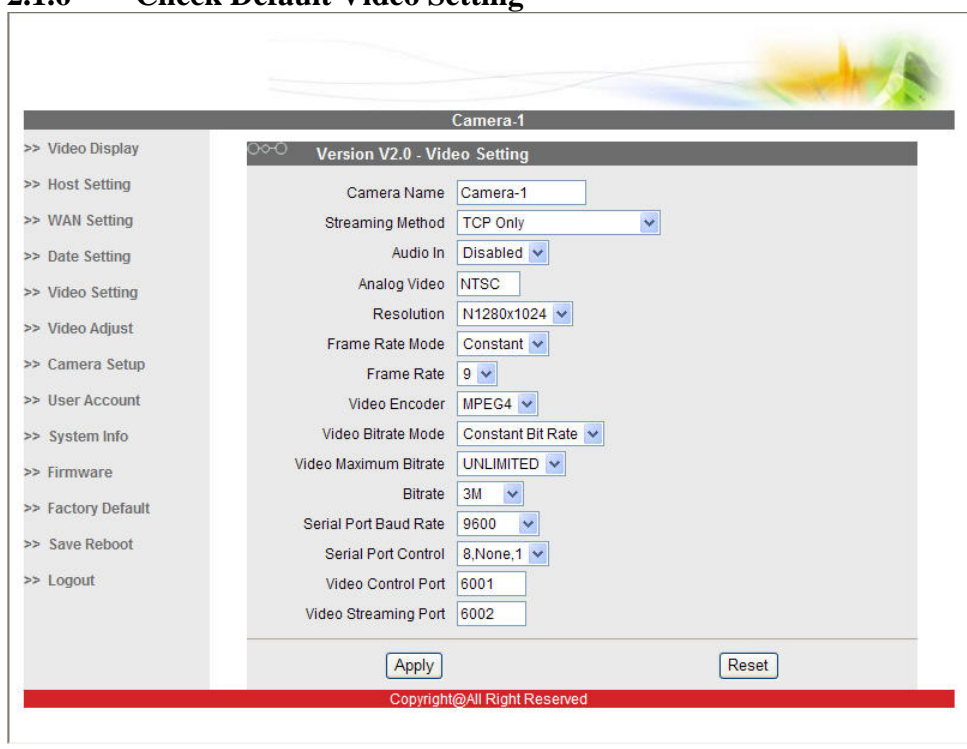

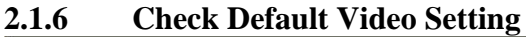

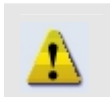

**NOTE:** Please make sure the TV Input (NTSC / PAL) is meet your requirement, and click **Apply** button.

**2.1.7** Click **Save Reboot** to restore all settings and please wait about 30 seconds for system reboot.